# 화상영어(미국) 화상프로그램 이용안내

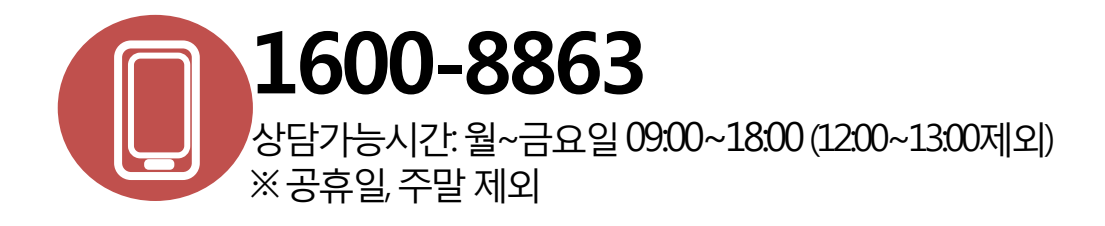

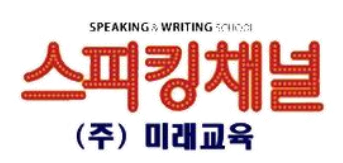

## 화상영어(미국) 화상프로그램 이용안내

### 목 차

- ▣ 화상프로그램 이용안내
	- 1) 웹캠 및 헤드셋 설치
	- 2) 스카이프 다운로드 및 설치
	- 3) 스카이프 회원가입
	- 4) 스카이프 이용시 주의사항
	- 5) 마이크/헤드셋 점검

#### Ⅰ. 웹캡 및 헤드셋 설치

#### 1. 웹캡 및 헤드셋 설치(수업 전, 반드시 사전 설치 해야 함)

- 윈도우 바탕화면 오른쪽 아래 볼륨컨트롤 ♡ 아이콘 더블 클릭→ 속성→ 마이크 선택[v]로 체크가 되어 있어야 강사에게 목소리 젂달이 됩니다.

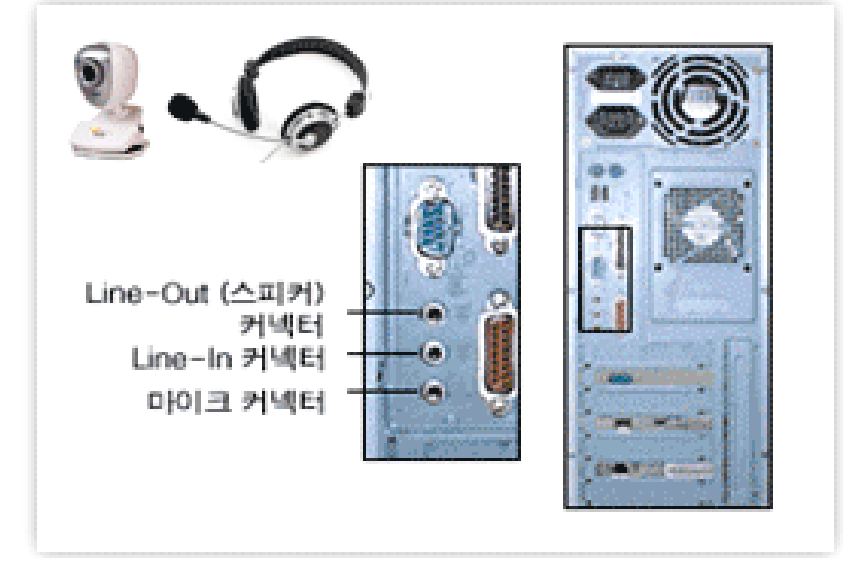

■ 헤드셋 연결방법

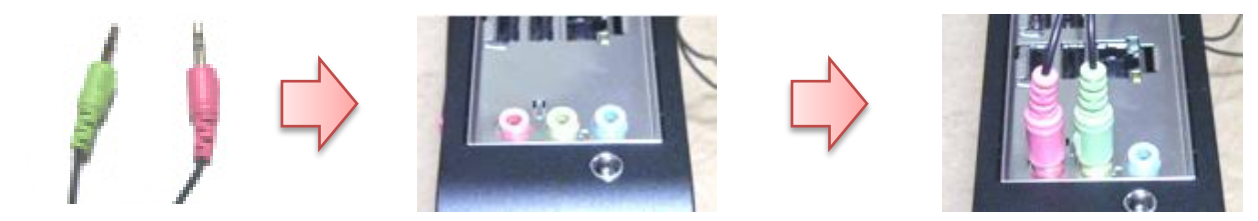

※ 헤드셋 단자를 PC본체 뒷면의 연결 단자에 각각 색에 맞게 연결하여 주세요.

**|웹캠 연결방법**(노트북 등 내장 설치 되어 있을 경우, 별도 설치 불필요)

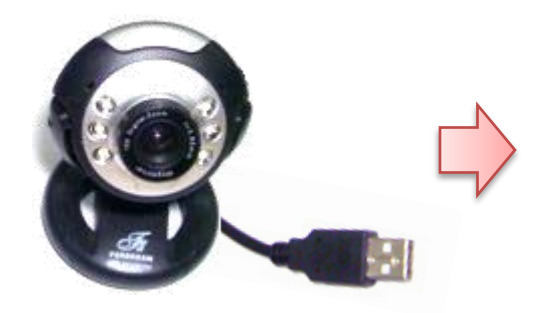

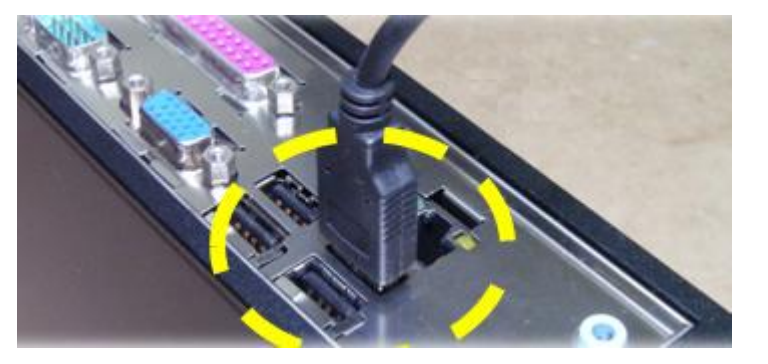

※ 웹캠의 단자를 PC본체 뒷면의 연결 단자에 연결하여 주세요.

#### Ⅱ. 스카이프 다운로드 및 설치

#### 2. 스카이프 다운로드 및 설치

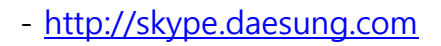

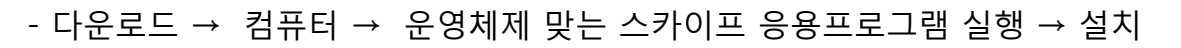

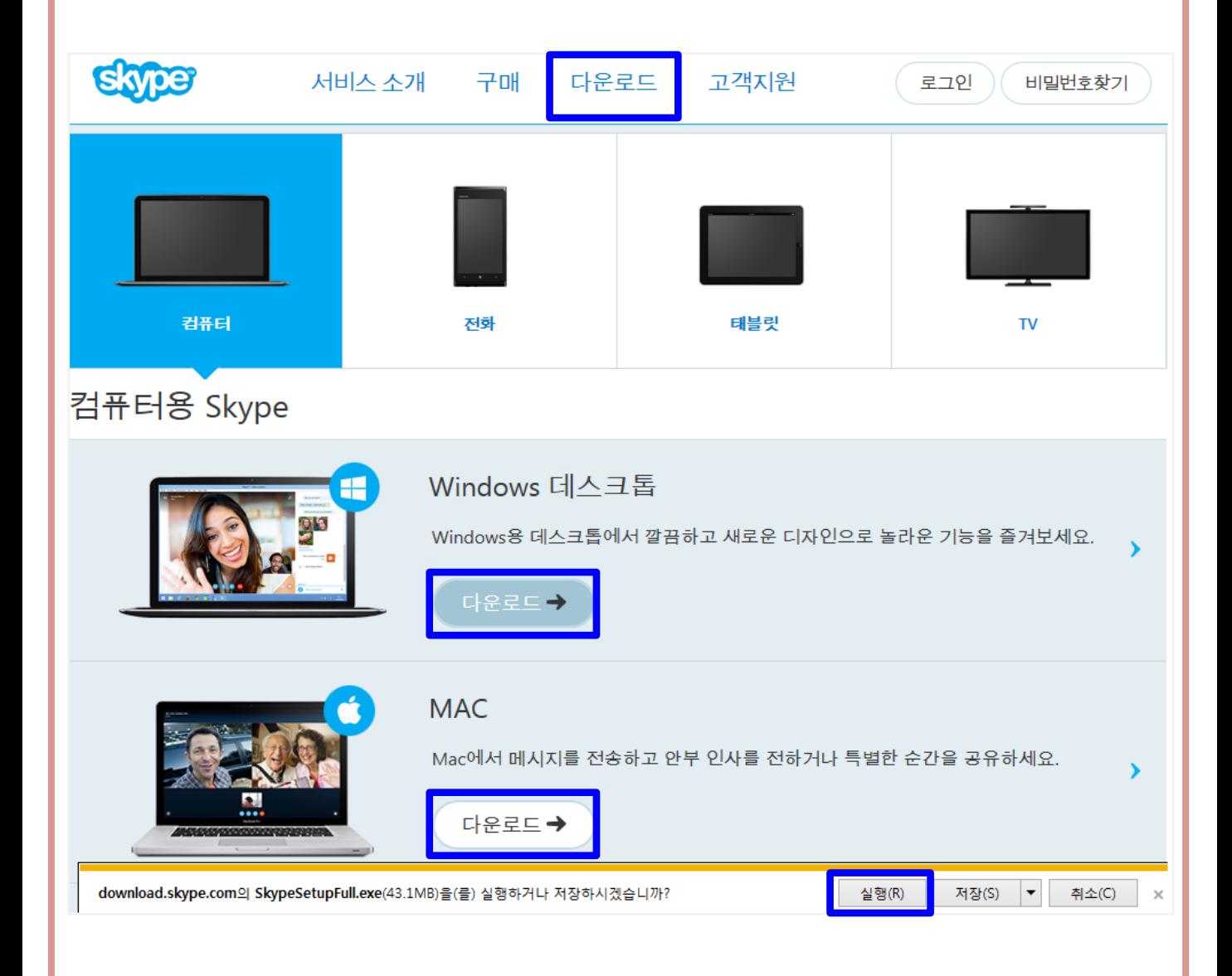

#### Ⅲ. 스카이프 회원가입

#### 3. 스카이프 회원가입

- 로그인 창에서 계정만들기 선택 후, 회원 가입

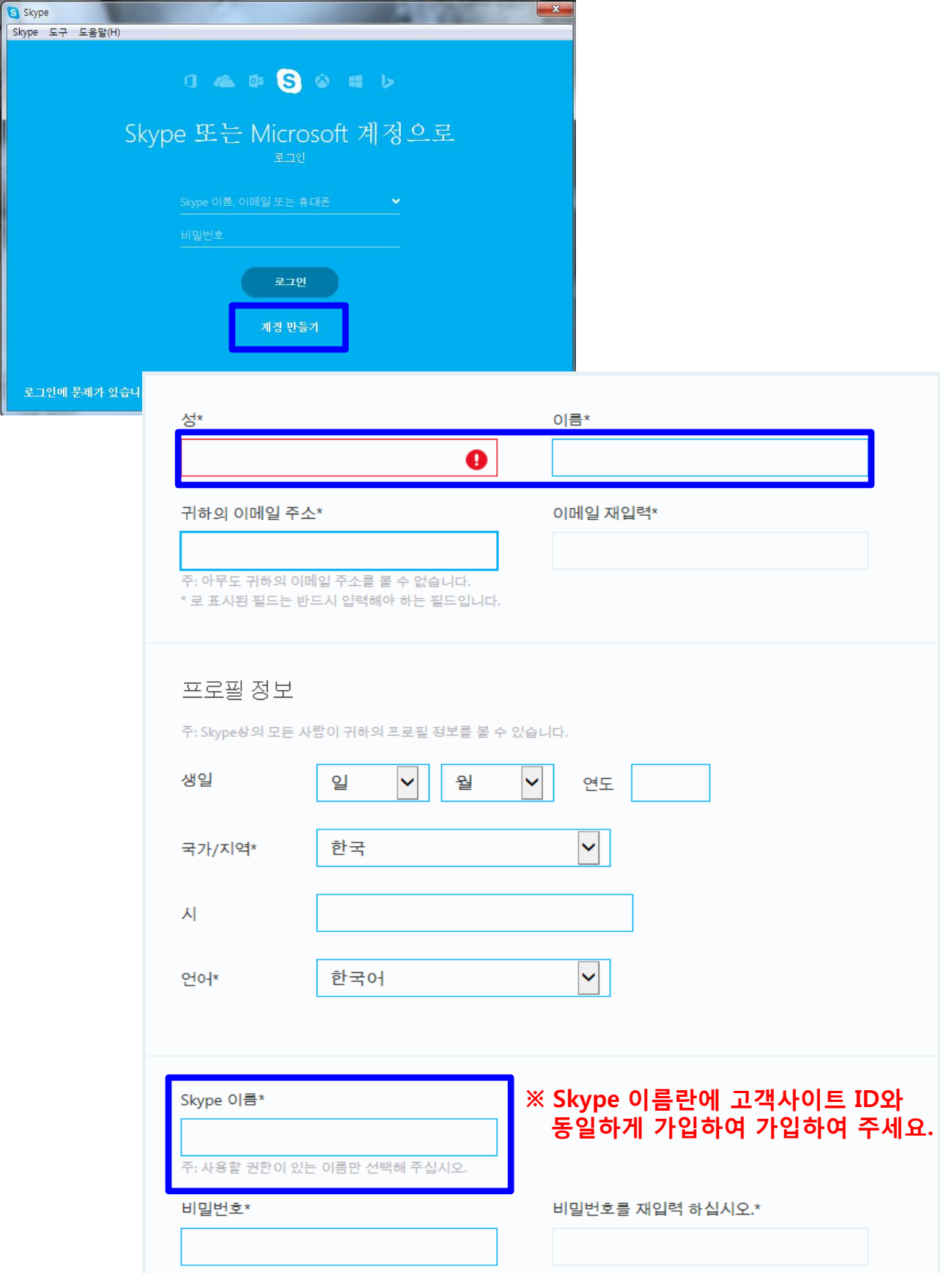

#### Ⅳ. 스카이프 이용시 주의사항

#### 4. 스카이프 이용시 주의사항

- 스카이프 설치 후, 반드시 스피킹채널 강사ID를 스카이프 연락처에 추가 해 주셔야 수업이 가능합니다. **[사진1] 참고**
- 기본적으로 강사님 쪽에서 연락처 요청을 먼저 하나 친구 요청이 보이지 않을 경우, 학습자 쪽에서 강사님 연락처 추가 요청을 하셔야 합니다. [사진2] 참고

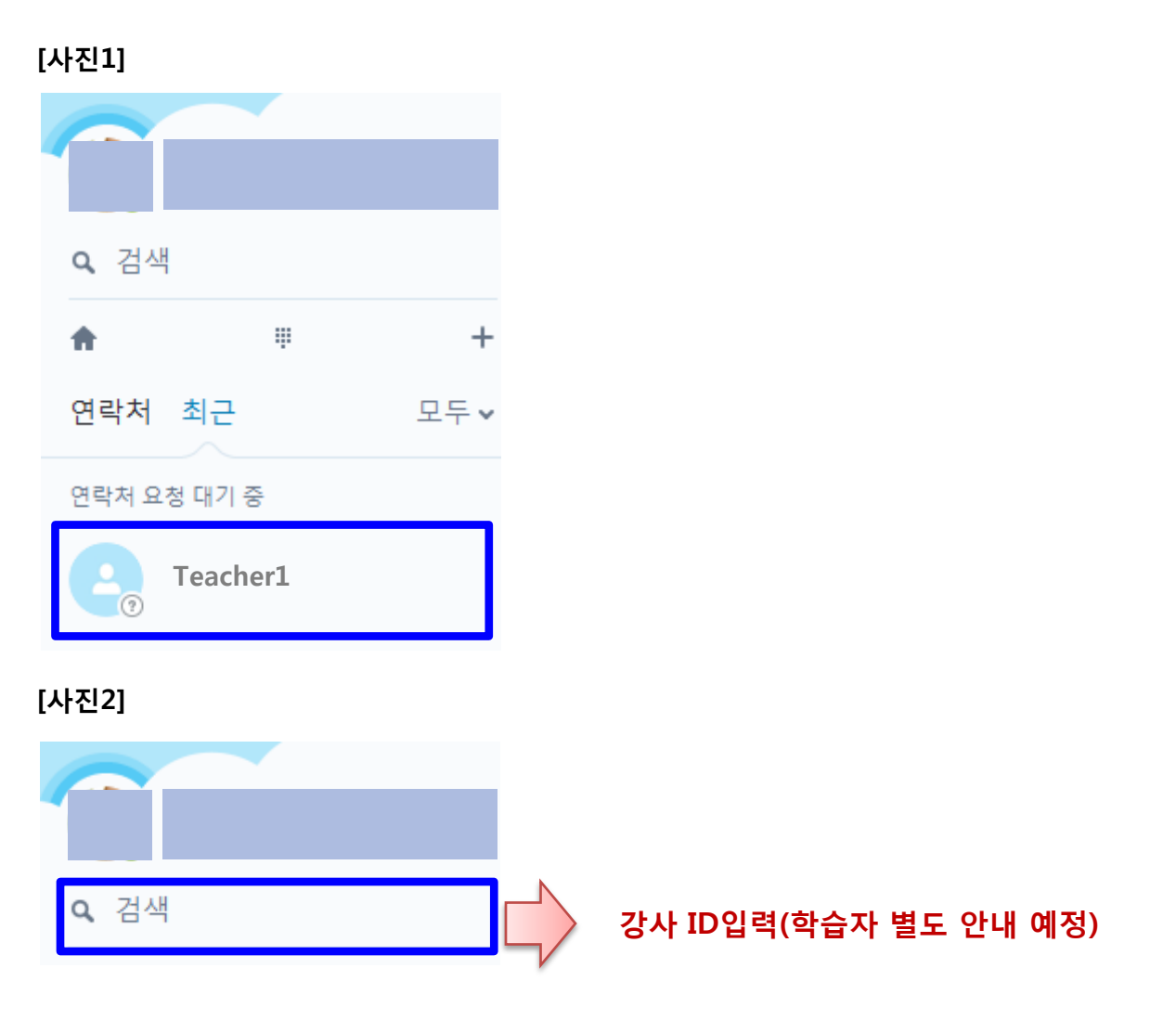

※ 스카이프 화상수업은 녹화 및 녹음 파일이 제공이 불가 합니다. 학습자 편의에 따 라 녹화 프로그램을 설치하여 이용 하여 주시기 바랍니다.

#### Ⅴ. 마이크/스피커 점검

#### 5. 마이크/스피커 점검

- 스카이프 로그인 후, 상단 메뉴 통화→ 오디오 설정 → 무료테스트 젂화 걸기를 통하여 마이크/스피커가 정상적으로 실행 되는지 확인 가능 합니다.

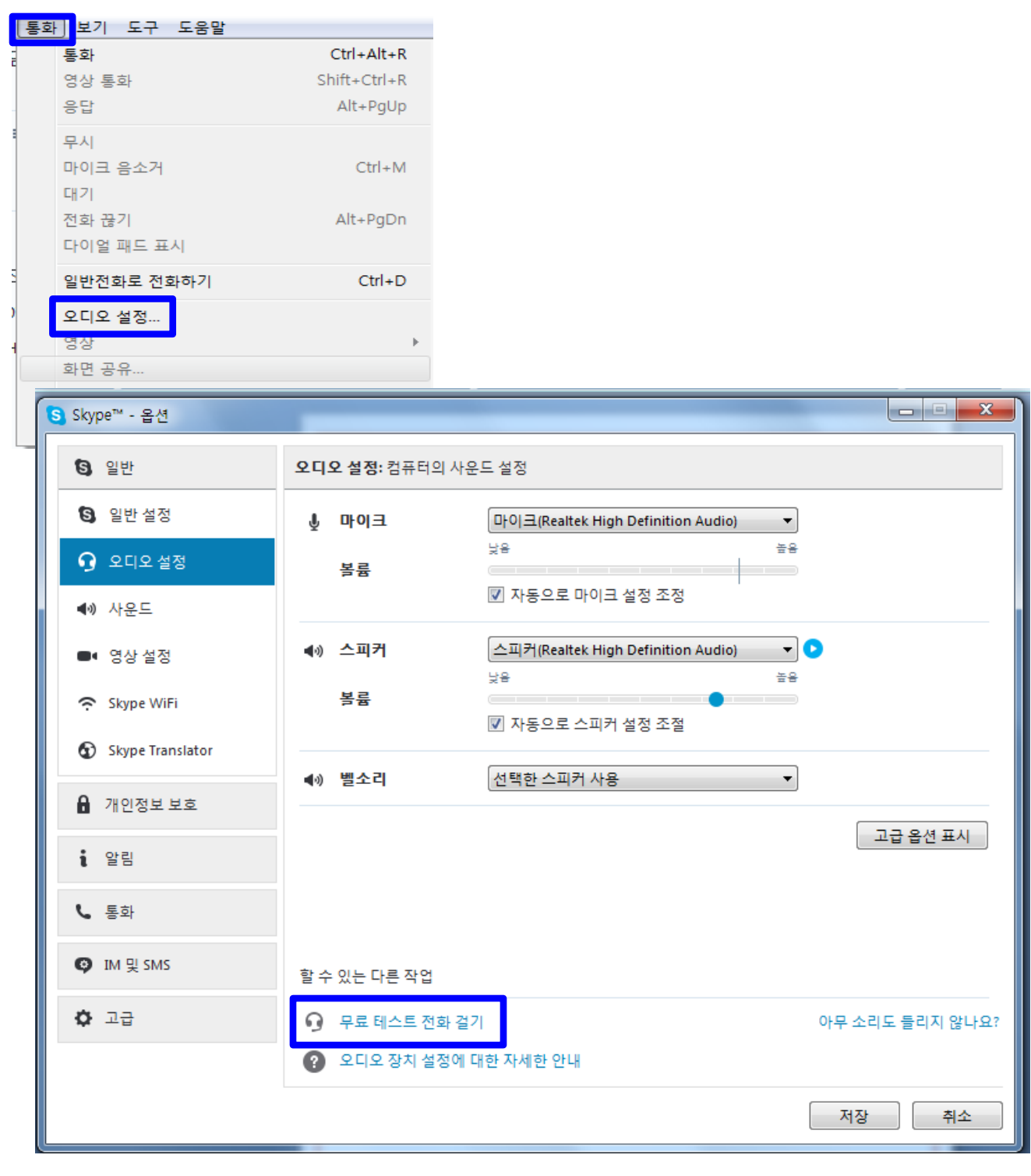